## **SuccessNet Plus**

## **Teachers–Display Curriculum During Class Instruction**

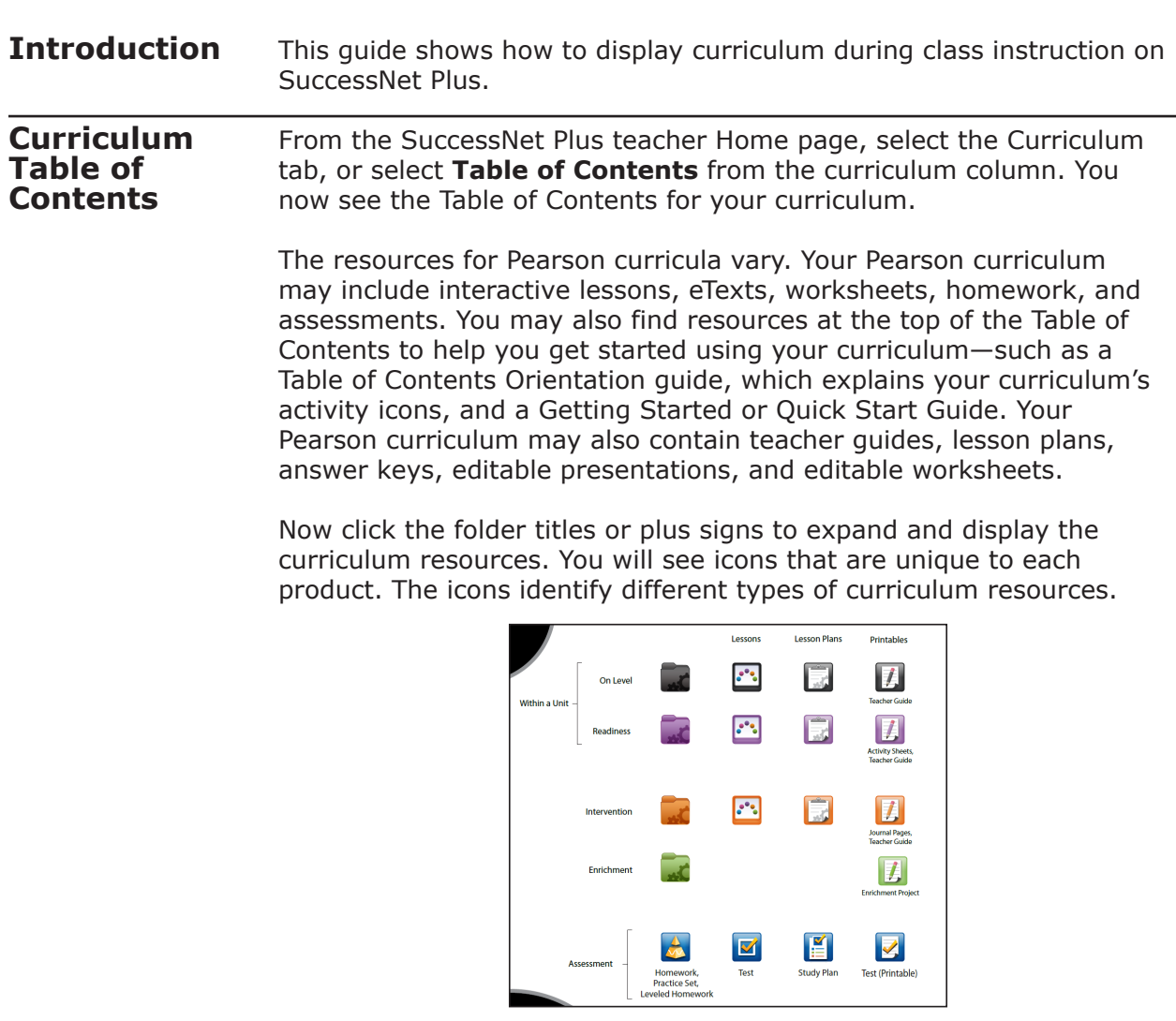

## **Display Curriculum** To use lessons during instruction, you will need to have a projector or interactive whiteboard connected to your computer. To view the lesson, move the pointer over the title, click the arrow, and select **Preview**.

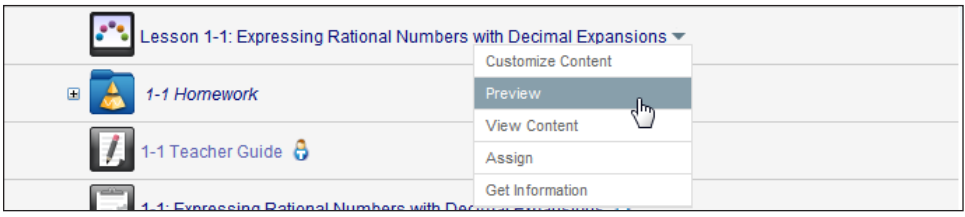

You can use any of the built-in interactive whiteboard tools and response-system devices while displaying Pearson content. In this lesson, you can click the Work It Out button to maximize the use of white space. Use whiteboard pens to model how to solve a problem or have a student come to the board to solve the problem.

If your curriculum has leveled content, you will be able to select a specific level of content. For example, digits homework provides two levels: Level G and Level K. Just click the level you want to display for your class.

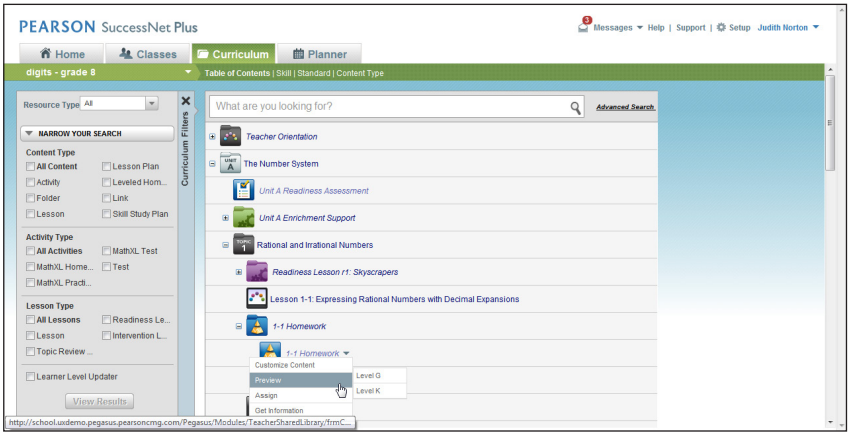

**Review** This guide showed how to display curriculum during class instruction on SuccessNet Plus.